## brother BRUGSANVISNING

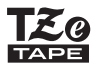

# P-touch

## **D450**

**Læs denne brugsanvisning grundigt, inden du begynder at bruge din P-touch. Opbevar denne brugsanvisning på et praktisk sted for fremtidig reference. Besøg os på support.brother.com hvor du kan få produktsupport og svar på ofte stillede spørgsmål (FAQ).**

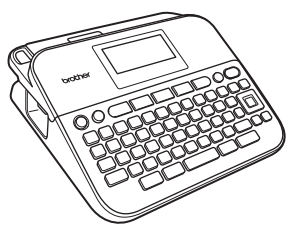

DANSK

**www.brother.com**

## **INTRODUKTION**

Tak, fordi du har købt P-touch D450.

Denne vejledning indeholder forskellige forholdsregler og grundlæggende procedurer til brug af denne labelmaskine. Læs denne vejledning omhyggeligt før brug, og opbevar den på et praktisk sted til fremtidig reference.

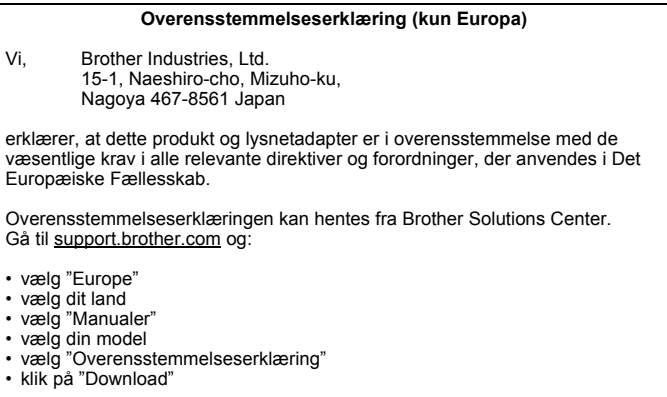

Din erklæring vil blive hentet som en PDF-fil.

#### **Information til overholdelse af Kommissionens forordning 801/2013**

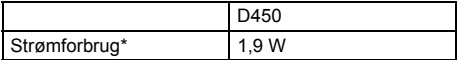

<span id="page-1-0"></span>\* Alle netværksporte aktiveret og tilsluttet

#### **Bemærkning om kompilering og publikation**

Under overvågning af Brother Industries, Ltd., er denne vejledning blevet kompileret og publiceret til at dække de nyeste produktbeskrivelser og specifikationer.

Indholdet af denne vejledning og specifikationerne for dette produkt kan ændres uden varsel.

Hvis der bliver nye versioner af D450-softwaren tilgængelig, vil denne vejledning måske ikke afspejle de opdaterede funktioner. Du kan derfor opleve, at softwaren og indholdet i denne vejledning er forskellig.

Alle varebetegnelser og produktnavne fra virksomheder, der vises på Brother-produkter, relaterede dokumenter og andet materiale, er alle varemærker eller registrerede varemærker tilhørende de respektive selskaber. BROTHER er enten et varemærke eller et registreret varemærke tilhørende Brother Industries, Ltd.

#### **INTRODUKTION** Indholdsfortegnelse

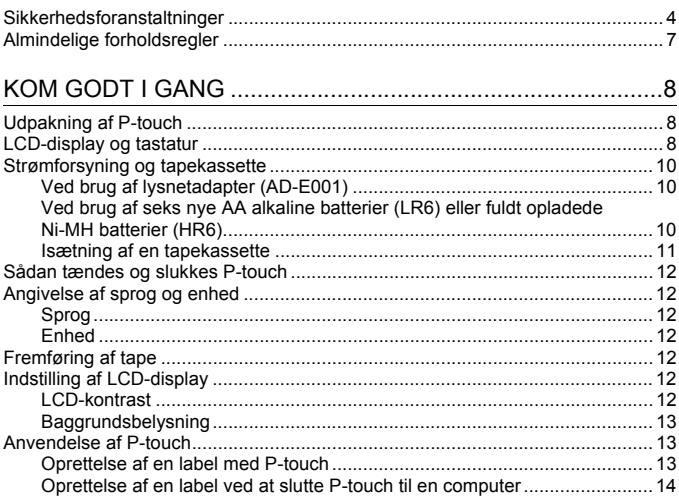

## 

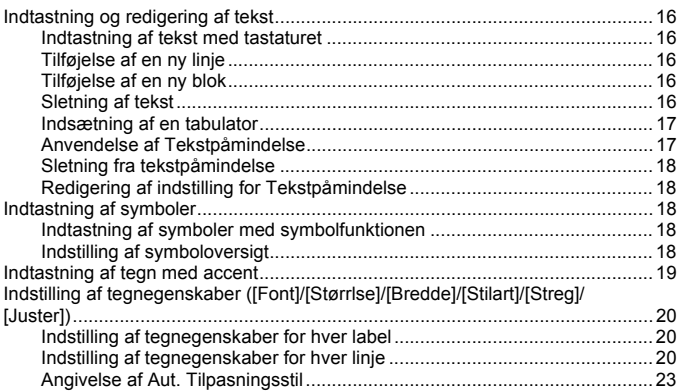

#### **INTRODUKTION**

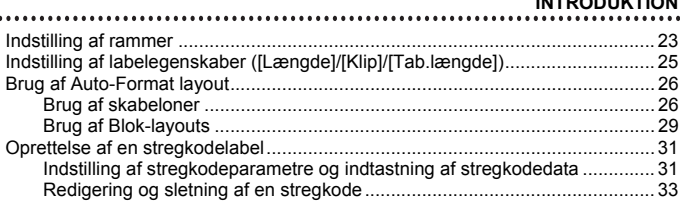

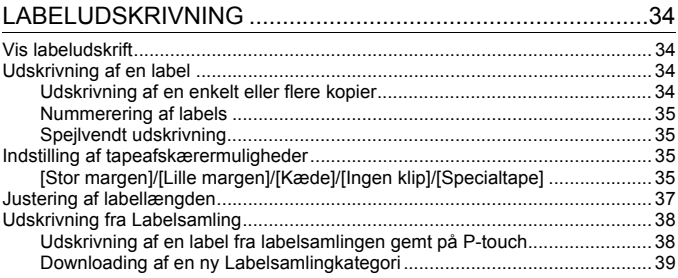

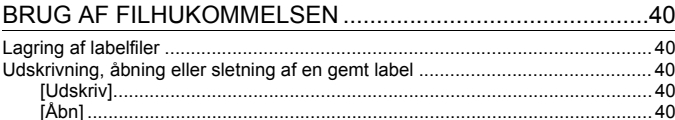

## NULSTILLING OG VEDLIGEHOLDELSE AF P-TOUCH........41

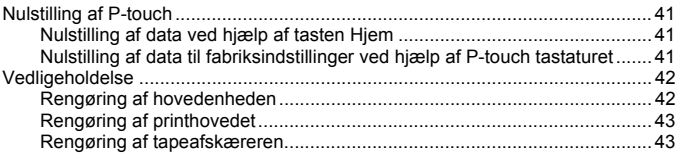

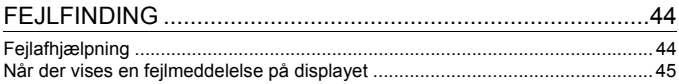

#### **INTRODUKTION**

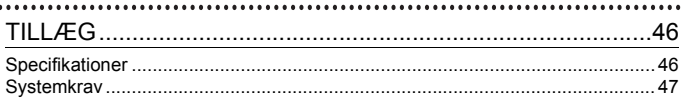

#### <span id="page-6-0"></span>**Sikkerhedsforanstaltninger**

For at forhindre person- og maskinskader forklares vigtige noter ved hjælp af forskellige symboler. Symbolerne og deres betydning er forklaret herunder:

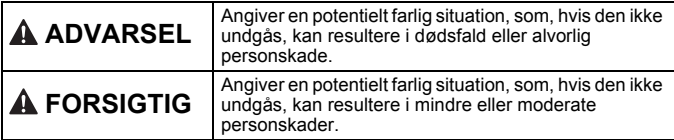

Der anvendes følgende symboler i denne vejledning:

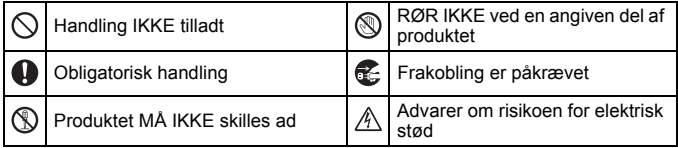

## **ADVARSEL**

Følg disse retningslinjer for at undgå risiko for brand, forbrændinger, person- og maskinskade, elektrisk stød, ødelæggelser, overophedning, unormale lugte eller røg.

- $\bullet$ Brug altid den specificerede spænding og den foreslåede lysnetadapter (AD-E001) til P-touch for at forhindre eventuelle skader eller fejl.
- A Rør ikke ved lysnetadapteren og P-touch i tordenvejr.
- $\heartsuit$  Brug ikke P-touch/lysnetadapteren på steder med høj luftfugtighed som f.eks. i badeværelser.
- Undgå at beskadige eller placere tunge genstande på netledningen eller stikket. Buk eller træk ikke i netledningen. Tag altid fat i lysnetadapteren, når du frakobler fra stikkontakten.
- **O** Sørg for, at stikket er sat helt ind i stikkontakten. Brug ikke en stikkontakt, der sidder løs eller er beskadiget.
- $\bigcirc$  Lad ikke P-touch/lysnetadapter/ netstik/batterier blive våde, f.eks. ved at håndtere dem med våde hænder eller spilde væsker på dem.
- **Eftersom der kan forekomme tab af** synet, hvis lækket væske fra batterierne kommer i øjnene, skal øjnene straks skylles med masser af rent vand, og søg derefter lægehjælp.
- P-touch/lysnetadapter/batterier må ikke adskilles eller ændres.
- $\heartsuit$  Lad ikke en metalgenstand komme i kontakt med både plus- og minus-enderne af et batteri.
- $\heartsuit$  Anvend ikke skarpe genstande som en pincet eller en metallisk pen til at udskifte batterierne.
- Kast ikke batterierne ind i åben ild eller udsæt dem for varme.
- Œ. Frakobl lysnetadapteren og fjern batterierne med det samme og stop med at bruge P-touch, hvis der bemærkes unormale lugte, varme, misfarvning, deformation eller andre unormale ting under brug eller opbevaring af apparatet.
- $\circ$ Brug ikke et beskadiget eller lækkende batteri, da væsken kan komme på hænderne.
- $\heartsuit$  Brug ikke et deformt eller lækkende batteri eller et batteri, hvis label er beskadiget. Der er en risiko for, at det genererer varme.
- Rør ikke ved metaldelene omkring printhovedet umiddelbart efter udskrivning.
- $\infty$ Når P-touch ikke bruges, skal den opbevares utilgængelig for børn. Børn må ikke putte P-touch dele eller labels i munden. Søg straks lægehjælp, hvis en genstand er blevet slugt.
- **Brug ikke en beskadiget netledning** eller netstik.
- Q. Brug ikke P-touch, hvis der kommer et fremmedlegeme ind i P-touch. Hvis der kommer et fremmedlegeme ind i P-touch, skal lysnetadapteren frakobles og batterierne fjernes, og kontakt derefter Brother Support.

## **FORSIGTIG**

Følg disse retningslinjer for at undgå personskade, lækage, forbrændinger eller varme.

- **Rør ikke ved knivbladet.** Hvis der kommer lækket væske fra Q. batterierne på huden eller tøjet, skal der straks skylles med rent vand. **O** Fiern batterierne og frakobl
- lysnetadapteren, hvis P-touch ikke skal bruges.
- $\heartsuit$  Brug kun det angivne batteri. Brug ikke kombinationer af gamle og nye batterier eller kombinationer af forskellige typer, forskellige opladningsniveauer, forskellige producenter eller forskellige modeller. Vend ikke batterierne forkert, så polerne vender forkert.  $\heartsuit$  Pas på ikke at tabe eller slå på
- P-touch/lysnetadapter.
- Tryk ikke på LCD-displayet.
- $\infty$ Pas på ikke at sætte fingre ind i P-touch, når dækslet på tapekassetterummet eller batteridækslet lukkes.
- Før der bruges Ni-MH genopladelige batterier, skal vejledningen til disse batterier og batterilader læses grundigt, og sørg for at bruge dem korrekt.
- $\bigoplus$  Ved brug af Ni-MH genopladelige batterier skal batterierne oplades med en specialiseret batterilader, før batterierne bruges.

#### **INTRODUKTION**

## <span id="page-9-0"></span>**Almindelige forholdsregler**

• Afhængigt af opbevaringsstedet, materialet og omgivelserne kan labels gå løs fra arket eller sidde fast, så de ikke kan fjernes, ligesom farven på labels kan ændre sig eller smitte af. Inden en label bruges, skal omgivelserne og materialet kontrolleres.

....................

- Undlad at bruge P-touch på nogen måde eller til noget formål, som ikke er beskrevet i denne Brugsanvisning. Dette kan resultere i ulykker eller skader på P-touch.
- Brug Brother TZe-tape til P-touch.
- Brug kun en blød, tør klud til at rengøre maskinen. Brug aldrig alkohol eller andre organiske opløsningsmidler.
- Brug en blød klud til at rense printhovedet; rør aldrig ved printhovedet.
- Undlad at sætte fremmedlegemer i tapeåbningen, stikket på lysnetadapteren, USB-porten osv.
- Undlad at anbringe P-touch/batterierne/lysnetadapteren i direkte sollys, i nærheden af radiatorer eller andre varme apparater eller på et sted med meget høje eller lave temperaturer (f.eks. på bilens instrumentbræt eller i baggagerummet), høj luftfugtighed eller meget støv.
- Tryk ikke for hårdt på knivarmen.
- Forsøg ikke at udskrive labels ved hjælp af en tom tapekassette. Det beskadiger printhovedet.
- Træk ikke i tapen under udskrivning eller fremføring; det vil beskadige tapen og P-touch.
- Det anbefales at bruge det USB-kabel, som P-touch leveres med. Hvis der anvendes et andet USB-kabel, skal det være af god kvalitet.
- Alle data, der er gemt i hukommelsen, kan gå tabt på grund af fejl eller reparation af P-touch, eller hvis batteriet udløber.
- P-touch er ikke udstyret med en opladningsfunktion til genopladelige batterier.
- Den trykte tekst kan være forskellig fra den tekst, der vises på displayet.
- Længden af den trykte label kan afvige fra den viste labellængde.
- Når strømmen er afbrudt i to minutter, vil al tekst, formatindstillinger og eventuelle tekstfiler gemt i hukommelsen blive slettet.
- Du kan også bruge Krympeflex i denne model. Gå til Brothers hjemmeside ([www.brother.com](http://www.brother.com/)) for yderligere information. Du kan ikke udskrive rammer, forudindstillede P-touch-skabeloner eller benytte visse skrifttypeindstillinger, når der bruges Krympeflex. De udskrevne tegn kan også være mindre, end når der anvendes TZe-tape.
- **Der placeres en beskyttende klar plastmærkat på displayet ved fremstilling og forsendelse. Denne mærkat skal fjernes før brug.**

## <span id="page-10-0"></span>**KOM GODT I GANG**

## <span id="page-10-1"></span>**Udpakning af P-touch**

**Boksens indhold**

#### **P-touch**

**Starter tapekassette**

**Lysnetadapter**

**USB-kabel**

**Brugsanvisning**

## <span id="page-10-2"></span>**LCD-display og tastatur**

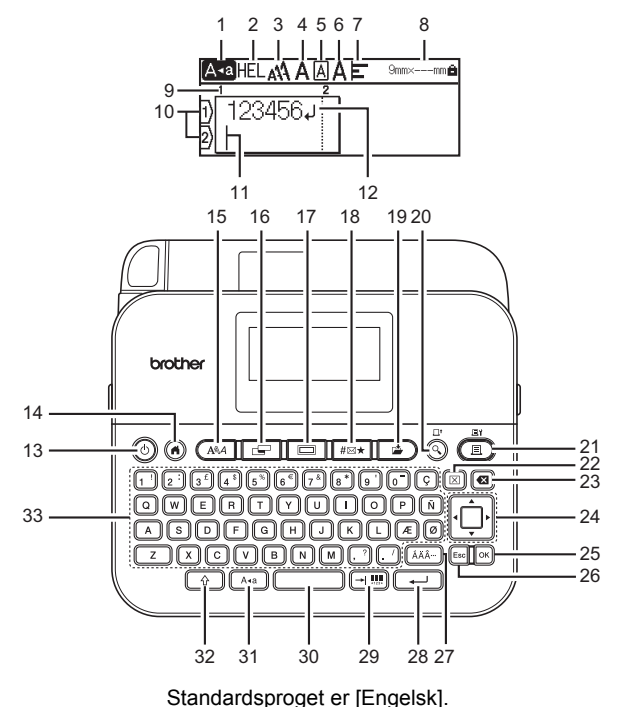

..........

#### **KOM GODT I GANG**

- **1. Store bogstaver**
- **2-7. Oplysninger om stilart**
- **8. Tapebredde x Labellængde**
- **9. Bloknummer**
- **10. Linjenummer**
- **11. Markør**
- **12. Retur-mærke**
- **13. Tænd/sluk**
- **14. Hjem**
- **15. Skrifttype**
- **16. Label**
- **17. Ramme**
- **18. Symbol**
- **19. Gem**
- **20. Vis udskrift**
- **21. Udskriv**

.................

- **22. Ryd**
- **23. Tilbage 24. Markør**
- **25. OK**
- **26. Esc (Escape)**
- **27. Accent**
- **28. Enter**
- **29. Tabulator/Stregkode**

...............................

- **30. Mellemrum**
- **31. Store bogstaver**
- **32. Shift**
- **33. Tastatur**

- Når CAPS-tilstanden er aktiveret, vil alle tegn, som du indtaster, blive skrevet med store bogstaver.
- Den tekst, som du indtaster, kan indeholde op til 280 tegn.
- Brug  $(\sqrt{a})$  i kombination med bogstav- og taltasterne til at skrive store bogstaver eller symboler, der er angivet i det øverste, højre hjørne på tasterne.
- Brug  $\blacktriangle$  eller  $\nabla$  med  $(\widehat{\varphi})$  for at gå til begyndelsen af den forrige eller næste blok.
- Brug  $\blacktriangleleft$  eller  $\blacktriangleright$  med  $(\sqrt{a})$  for at gå til starten eller slutningen af den aktuelle linje.
- Når der vælges indstillinger, kan der trykkes på  $($ ) for at gå tilbage til standardindstillingen.
- Medmindre andet er nævnt, skal der trykkes på  $(F_{\text{ss}})$  for at annullere enhver handling.
- Tryk på  $( \widehat{\alpha} )$  for at gå tilbage til startskærmen.
- Den labellængde, der vises på LCD-displayet, kan afvige en smule fra den faktiske labellængde ved udskrivning.

## <span id="page-12-0"></span>**Strømforsyning og tapekassette**

#### <span id="page-12-1"></span>**Ved brug af lysnetadapter (AD-E001)**

Sæt stikket på adapterledningen ind i lysnetadapterstikket på siden af maskinen. Sæt stikket i den nærmeste stikkontakt på væggen.

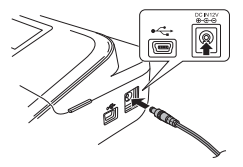

#### <span id="page-12-2"></span>■ Ved brug af seks nye AA alkaline batterier (LR6) eller fuldt **opladede Ni-MH batterier (HR6)**

Sørg for, at batterierne vender i den rigtige retning. Følg isætningsproceduren i omvendt rækkefølge for at fjerne batterierne.

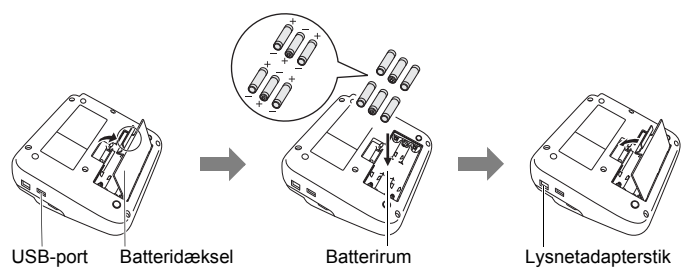

- For at sikkerhedskopiere hukommelsen anbefaler vi, at der bruges alkaliske AA-batterier (LR6) eller Ni-MH-batterier (HR6) sammen, når lysnetadapteren anvendes.
- For at beskytte og sikkerhedskopiere P-touch-hukommelsen, når lysnetadapteren er frakoblet, anbefales det, at der sættes alkaliske AA-batterier (LR6) eller Ni-MH batterier (HR6) i P-touch.
- Hvis der slukkes for strømmen i mere end to minutter, slettes alle tekst- og formateringsindstillinger. Hvis der er tekstfiler gemt i hukommelsen, slettes de også.

#### **KOM GODT I GANG**

- Fjern batterierne, hvis du ikke har til hensigt at bruge P-touch i en længere periode.
- Aflevér batteriet på et passende indsamlingssted; kassér det ikke sammen med almindeligt affald. Sørg for at overholde alle gældende nationale og lokale regler.
- Ved opbevaring eller kassering af batteriet skal begge ender af batteriet dækkes med tape for at forhindre kortslutning.

(Eksempel på batteriisolering)

1. Cellofantape

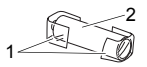

2. Alkaline eller Ni-MH batteri

## **AFORSIGTIG**

HVIS DER ANVENDES EN KOMBINATION AF BATTERIER (SOM F.EKS. Ni-MH OG ALKALINE), KAN DET FORÅSAGE EKSPLOSION. BORTSKAF BRUGTE BATTERIER I HENHOLD TIL INSTRUKTIONERNE.

#### <span id="page-13-0"></span>**Isætning af en tapekassette**

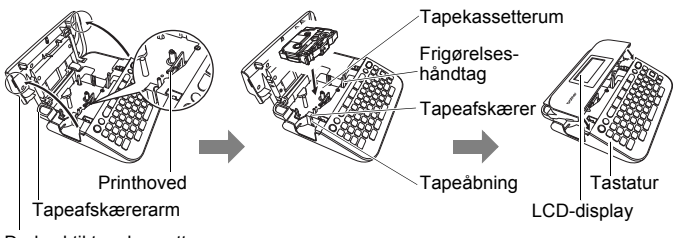

Dæksel til tapekassetterum

- Ved indsætning af tapekassetten skal det sikres, at tapen og farvebåndet ikke hænger fast i printhovedet.
- Kontrollér, at frigørelseshåndtaget er oppe, når dækslet til tapekassetterummet lukkes. Dækslet kan ikke lukkes, hvis frigørelsesarmen er trykket ned.

## <span id="page-14-0"></span>**Sådan tændes og slukkes P-touch**

Tryk på tasten  $(\circledcirc)$  for at tænde P-touch. Tryk på tasten  $( \circledcirc )$  igen for at slukke P-touch.

#### **BEMÆRK**

P-touch har en strømsparefunktion, som automatisk slukker maskinen, hvis der ikke er trykket på nogen tast i et bestemt tidsrum under visse driftsbetingelser. Se ["Specifikationer" på side 46](#page-48-1).

## <span id="page-14-1"></span>**Angivelse af sprog og enhed**

#### <span id="page-14-2"></span>**Sprog**

Når der tændes for P-touch for første gang, bliver du bedt om at indstille standardsproget. Vælg det ønskede sprog vha.  $\blacktriangleleft$  eller  $\blacktriangleright$ , og tryk derefter på  $(m)$  eller  $(m)$ .

 $\overline{(\bullet)}$   $\rightarrow$   $\overline{\bullet}$  /  $\triangleright$  [Settings] (Indstill.)  $\rightarrow$  ( $\overline{\circ}$  ( $\overline{\circ}$ ) eller ( $\overline{(\bullet)}$ )  $\rightarrow$   $\blacktriangle$  / $\ntriangleright$  [F Language]  $(Sprog) \rightarrow (OR)$  eller  $(\rightarrow) \rightarrow \land/\lor$  [English/Español/Français/Hrvatski/Italiano/ Magyar/Nederlands/Norsk/Polski/Português/Português (Brasil)/Română/Slovenski/ Slovenský/Suomi/Svenska/Türkçe/Čeština/Dansk/Deutsch]  $\rightarrow$  ( $\overline{ox}$ ) eller ( $\rightarrow$ 

#### <span id="page-14-3"></span>**Enhed**

Standardindstillingen er [mm].

 $(\widehat{\bullet})$   $\rightarrow$   $\blacktriangle$ / $\triangleright$  [Indstill.]  $\rightarrow$  ( $\widehat{\circ}$ k)) eller ( $\widehat{\bullet}$ )  $\rightarrow$   $\blacktriangle$ / $\ntriangleright$  [Enhed]  $\rightarrow$  ( $\widehat{\circ}$ k)) eller  $\Box$ )  $\rightarrow \blacktriangle / \blacktriangledown$  [mm/tommer]  $\rightarrow$  ([ok]) eller ( $\Box$ ).

## <span id="page-14-4"></span>**Fremføring af tape**

Tryk på følgende taster for at fremføre tape:

 $\widehat{\Theta}$  ) + ( $\widehat{\Theta}$ ).

## <span id="page-14-5"></span>**Indstilling af LCD-display**

#### <span id="page-14-6"></span>**LCD-kontrast**

Standardindstillingen er [0].

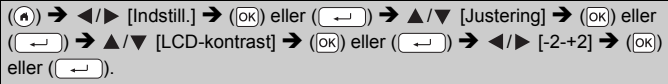

#### **KOM GODT I GANG**

#### <span id="page-15-0"></span>**Baggrundsbelysning**

Standardindstillingen er [Til].

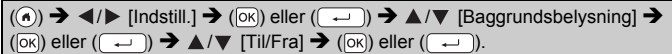

................

#### **BEMÆRK**

- Det sparer strøm, hvis baggrundsbelysningen er slået fra.
- Baggrundsbelysningen slukkes automatisk, hvis der ikke er nogen betjening. Det kan tændes igen ved at trykke på en tast. Baggrundsbelysningen slukker, når der udskrives.

## <span id="page-15-1"></span>**Anvendelse af P-touch**

#### <span id="page-15-2"></span>■ Oprettelse af en label med P-touch

#### **[KOM GODT I GANG]**

Klargøring af P-touch **[P. 8](#page-10-1)** 

#### **[OPRETTELSE AF EN LABEL]**

- Indtastning og redigering af tekst **P.** 16
- Indtastning af symboler ([P. 18](#page-20-2)
- Indtastning af tegn med accent **[P. 19](#page-21-0)**
- Brug af Auto-Format layout [P. 26](#page-28-0)

#### **BEMÆRK**

Udover indtastning af tekst har P-touch et stort udvalg af formateringsindstillinger.

Eksempler på labeller, som du kan oprette på P-touch:

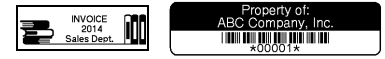

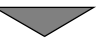

#### **[LABELUDSKRIVNING]**

- Udskrivning af en label ([P. 34](#page-36-2)
- Indstilling af tapeafskærermuligheder [P. 35](#page-37-2)
- Udskrivning fra Labelsamling [P. 38](#page-40-0)

#### **BEMÆRK**

Før udskrivning kan du kontrollere labellens layout ved hjælp af eksempelsvisningsfunktion.

Se ["Vis labeludskrift" på side 34](#page-36-1).

Eksempel på skærmen Vis udskrift:

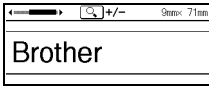

#### <span id="page-16-0"></span>■ Oprettelse af en label ved at slutte P-touch til en computer **[KOM GODT I GANG]**

Denne P-touch kan bruges som en standalone skrivebords P-touch, eller den kan sluttes til en computer/Mac og bruges sammen med P-touch Editor softwaren til at oprette mere komplicerede labels. Hvis du vil bruge din P-touch tilsluttet til en computer, skal du tilslutte din P-touch til en computer via det medfølgende USB-kabel og installere P-touch Editor softwaren og driverne.

#### **Funktioner**

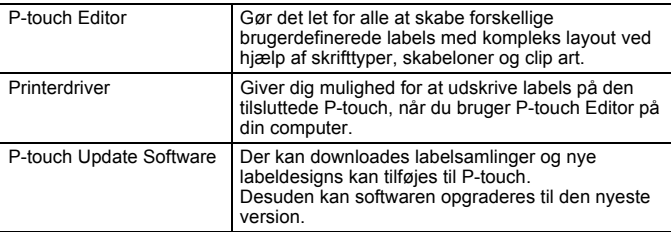

Hvis du vil downloade og installere printerdrivere og software, såsom P-touch Editor 5.1, på din computer, bedes du gå til vores download-webside ([www.brother.com/inst](www.brother.com/inst/)).

#### **KOM GODT I GANG**

Printerdrivere og software kan også downloades enkeltvis fra listen over tilgængelige printerdrivere og software på vores support-hjemmeside nedenfor:

#### **Brother support-hjemmeside**

Besøg vores support-hjemmeside på [support.brother.com](http://support.brother.com/) Du kan finde følgende information:

- Software downloads
- Brugsanvisninger
- Ofte stillede spørgsmål (Fejlfinding, Nyttige tips om brug af printer)
- Information om forbrugsstoffer
- Seneste OS kompatibilitetsinformation

Indholdet på denne hjemmeside kan ændres uden varsel.

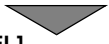

## **[OPRETTELSE AF EN LABEL]**

- Tilslut P-touch til din computer ved hjælp af det medfølgende USB-kabel.
- Start P-touch Editor Software.
- Indtast labelteksten ved hjælp af P-touch Editor.
- Udskriv labellen.

Eksempler på labeller, som du kan oprette ved hjælp af P-touch Editor:

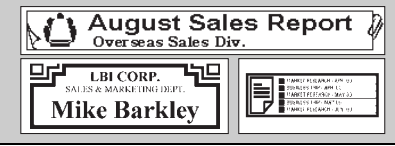

## <span id="page-18-1"></span><span id="page-18-0"></span>**Indtastning og redigering af tekst**

#### <span id="page-18-2"></span>**Indtastning af tekst med tastaturet**

 $(\widehat{\bullet})$   $\rightarrow$   $\blacktriangleleft$  /  $\triangleright$  [Opret label]  $\rightarrow$   $(\overline{\circ}\overline{\circ})$  eller  $(\overline{\bullet})$   $\rightarrow$  Indtast tegnet.

#### <span id="page-18-3"></span>**Tilføjelse af en ny linje**

Flyt markøren til slutningen af den aktuelle linje, og tryk på  $($   $\rightarrow$ 

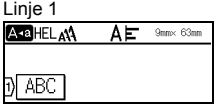

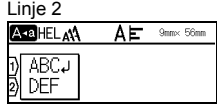

**Labelbillede** 

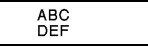

#### **BEMÆRK**

- For hver tapebredde er der et maksimalt antal linjer, der kan skrives. Der kan højst skrives 5 linjer for 18 mm tape, 3 linjer for 12 mm tape, 2 linjer for 9 mm og 6 mm tape og 1 linje for 3,5 mm tape.
- Hvis der trykkes på  $(\rightarrow)$ , når der allerede er fem linjer, vises meddelelsen [For mange linjer!]. Tryk på ([Esc]) eller en anden tast for at slette fejlmeddelelsen.

#### <span id="page-18-4"></span>**Tilføjelse af en ny blok**

Hvis der skal oprettes en ny blok med tekst/linjer til højre for den nuværende tekst, skal der trykkes på  $(\sqrt{2})$  og  $(\sqrt{-1})$ . Markøren flytter til starten af den nye blok.

#### **BEMÆRK**

- Der kan højst indtastes 5 blokke i én label.
- Hvis der trykkes på  $(\rightarrow)$  og  $(\rightarrow)$ , når der allerede er fem blokke, vises meddelelsen [For mange blokke!]. Tryk på (Esc) eller en anden tast for at slette fejlmeddelelsen.

#### <span id="page-18-5"></span>**Sletning af tekst**

Ved at trykke på  $(\alpha)$  slettes bogstaverne én efter én. Sletning af al tekst:

 $(\Box)$ )  $\rightarrow \Box/\nabla$  [Kun tekst]  $\rightarrow (\Box)(\Box)(\Box)(\Box)$ ]).

For at slette al tekst og formatindstillinger:

 $(\Box)$ )  $\rightarrow \Box$ / $\nabla$  [Tekst&format]  $\rightarrow$  ( $(\overline{OR})$ ) eller ( $(\overline{+)}$ ).

#### <span id="page-19-0"></span>**Indsætning af en tabulator**

Tryk på følgende tast for at indsætte en tabulator.

Symbolet ( $\Box$ ) vises på skærmen.

 $(\neg \Box)$ ).

#### **BEMÆRK**

Hvis der skal slettes en tabulator fra en label, skal markøren placeres til højre for tabulatormærket på tekstindtastningsskærmen. Tryk derefter på (a).

<span id="page-19-2"></span>Redigering af tabulatorlængde:

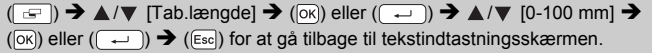

#### **BEMÆRK**

Tabulatorlængden kan også indstilles ved at indtaste den ønskede tabulatorlængde. Indstillingen gøres gældende ved at trykke på  $( \overline{[OR]} )$ eller ( $\Box$ ) og derefter ( $\circ$ R) eller ( $\Box$ ) igen, når tabulatorlængden er indtastet.

#### <span id="page-19-1"></span>**Anvendelse af Tekstpåmindelse**

Når der indtastes et tegn, husker P-touch tegnsekvenser, som begynder med dette tegn fra alle tidligere trykte tegnsekvenser til dato, og viser en liste over de muligheder, der kan vælges. Standardindstillingen er [Til].

Eksempel:

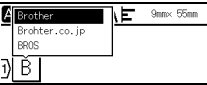

Indtast "B"  $\rightarrow$  ( $\overline{[o\kappa]}$ )  $\rightarrow$  P-touch viser en liste over tidligere udskrevne ord, som starter med bogstavet "B", som f.eks. "Brother"  $\rightarrow \triangle / \triangledown$  Vælg det ønskede ord  $\rightarrow$  Tryk på  $\rightarrow$  for at se hele ordet, hvis det er for langt til at blive vist på listen over ord. Tryk på  $\blacktriangleleft \rightarrow$  for at gå tilbage til listen over ord eller tryk på  $(\overline{\infty})$  eller  $(\overline{\cdot} \rightarrow)$ for at få det valgte ord vist på tekstlinjen.

#### **BEMÆRK**

Tryk på (Esc) for at lukke listen over ord og gå tilbage til skærmen for tekstindtastning.

#### <span id="page-20-0"></span>**Sletning fra tekstpåmindelse**

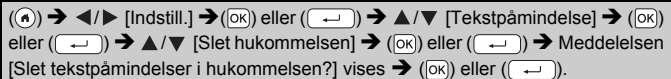

#### <span id="page-20-1"></span>**Redigering af indstilling for Tekstpåmindelse**

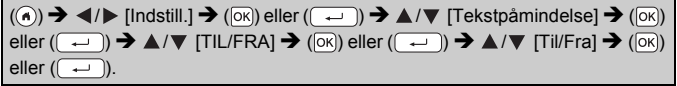

## <span id="page-20-2"></span>**Indtastning af symboler**

#### <span id="page-20-3"></span>**Indtastning af symboler med symbolfunktionen**

 $(\overline{I_{\text{max}}})$   $\rightarrow$   $\Delta/\nabla$  Vælg kategori  $\rightarrow$   $(\overline{X_{\text{max}}})$  eller  $(\overline{I_{\text{max}}})$   $\rightarrow$   $\Delta/\nabla/\Delta/\nabla$  Vælg et symbol  $\rightarrow$  ( $\overline{[OK]}$ ) eller ( $\overline{(-)}$ ).

#### <span id="page-20-4"></span>**Indstilling af symboloversigt**

Der tilføjes op til 30 nyligt anvendte symboler til [Oversigt]. Standardindstillingen er [Til].

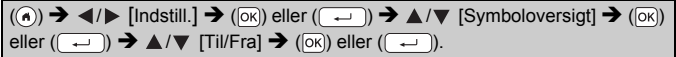

#### **Symbolliste**

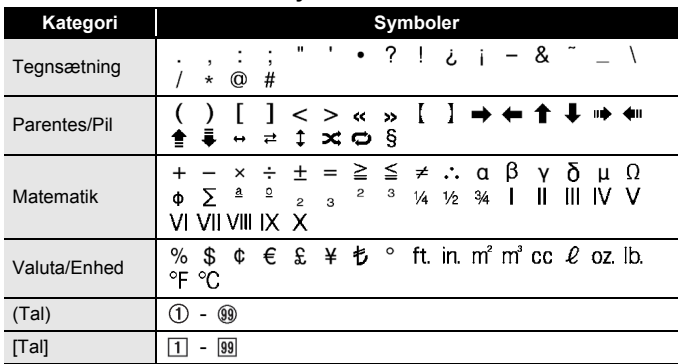

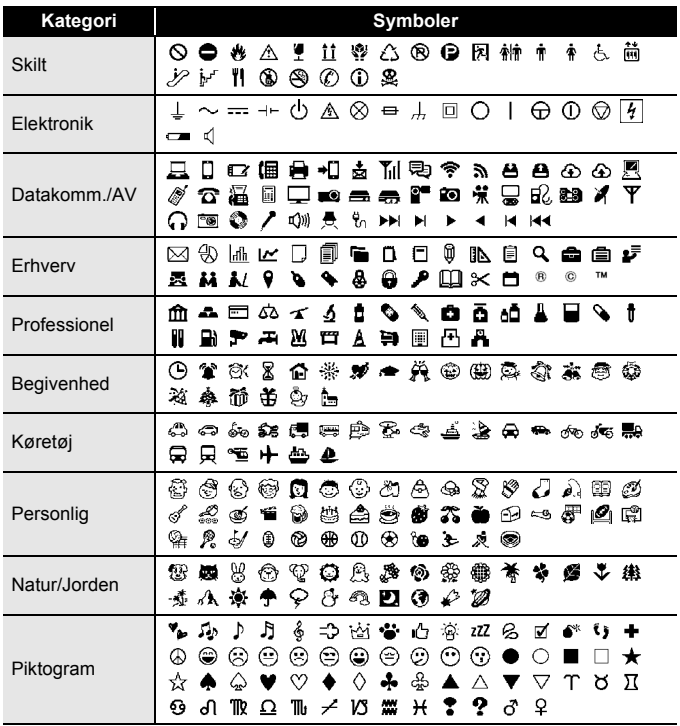

## <span id="page-21-0"></span>**Indtastning af tegn med accent**

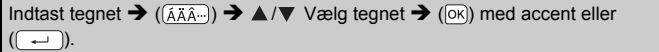

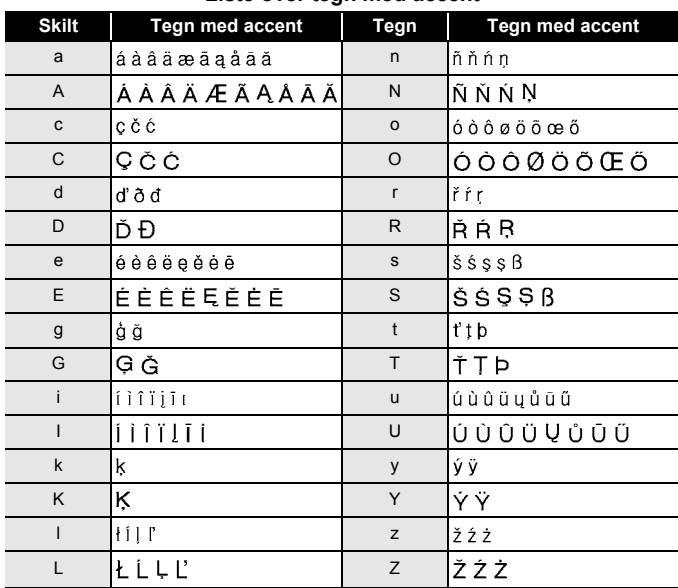

#### **Liste over tegn med accent**

#### <span id="page-22-0"></span>**Indstilling af tegnegenskaber ([Font]/[Størrlse]/ [Bredde]/[Stilart]/[Streg]/[Juster])**

Der kan vælges tegnegenskaber for hver label eller hver linje, både før og efter indtastning af tekst.

#### <span id="page-22-1"></span>**Indstilling af tegnegenskaber for hver label**

 $((\overline{A\setminus A}) \rightarrow \triangle / \blacktriangledown$  Vælg en egenskab  $\rightarrow$   $((\overline{\circ\circ})$  eller  $((\overline{\bullet\circ}) \rightarrow \triangle / \blacktriangledown$  Vælg en værdi for egenskaben  $\rightarrow$  ( $\overline{[OK]}$ ) eller ( $\overline{(-)}$ )  $\rightarrow$  ( $\overline{[Esc]}$ ) for at gå tilbage til skærmen for tekstindtastning.

#### <span id="page-22-2"></span>**Indstilling af tegnegenskaber for hver linje**

- 1. Flyt markøren til den linje, hvor der skal ændres tegnegenskab ved brug af tasterne  $\triangle/\blacktriangledown$ .
- 2. Tryk på  $(\sqrt{a})$  og  $($   $\sqrt{A\sqrt{a}}$  for at se egenskaberne.

#### **BEMÆRK**

- $\cdot$  ( $\equiv$ ), som vises til venstre for den tegnegenskab, der vises, når der trykkes på  $(\sqrt{\alpha} )$  og  $($   $\sqrt{\alpha}$  ), angiver, at egenskaben nu anvendes for kun den specifikke linje.
- Når der er angivet forskellige egenskabsværdier for hver linje, vises værdien som \*\*\*\*\* når der trykkes på ( $\overline{A^{A}_{A}}$ ). Vælg en egenskab med tasten  $\triangle$  eller  $\nabla$ , og tryk derefter på ( $\overline{\circ}$ ) eller ( $\overline{\left( -\right)}$ ). Hvis du

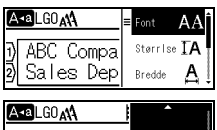

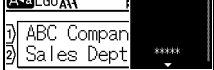

ændrer indstillingen på denne skærm, og dernæst trykker på ([Esc]) for at gå tilbage til skærmen for tekstindtastning, vil den samme ændring blive gjort gældende for alle linjer på labellen.

- Den faktiske trykte skriftstørrelse afhænger af tapebredden, antallet af tegn og antallet af indtastningslinjer. Når tegn når en mindstestørrelse, vil den valgte skrifttype blive standardindstillet til en brugerdefineret skrifttype, som er baseret på Helsinki-typografi. Dette gør det muligt at udskrive med den mindst mulige tekst på smalle labels eller labels med flere linjer.
- 6-punkts skrifttypen udskrives kun i Helsinki, ingen andre skrifttyper.
- Når [Størrlse] er indstillet til [Auto] og al tekst er indtastet med store bogstaver, justeres teksten automatisk til at udskrive i den største skriftstørrelse mulig for hver enkelt tapebredde. Denne skrifttype er større end den største skriftstørrelse, der findes i skrifttypeindstillingerne for hver enkelt tapebredde.

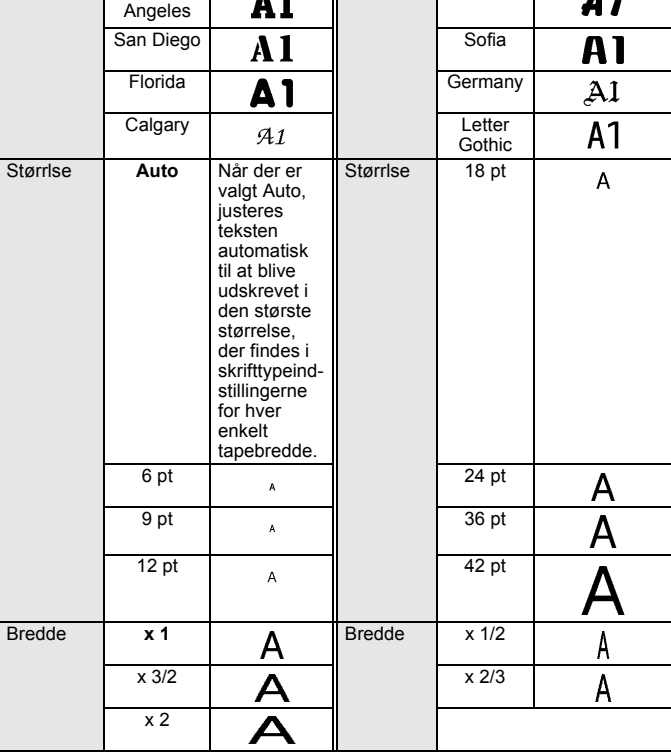

#### **Indstillingsmuligheder Egenskab Værdi Resultat Egenskab Værdi Resultat**

Brussels **A1** Atlanta  $\overline{M}$   $\overline{M}$   $\overline{$ 

Skrifttype **Helsinki** A1 Skrifttype Belgium

A<sub>1</sub>

Los

....................

А1

**Brunei** 

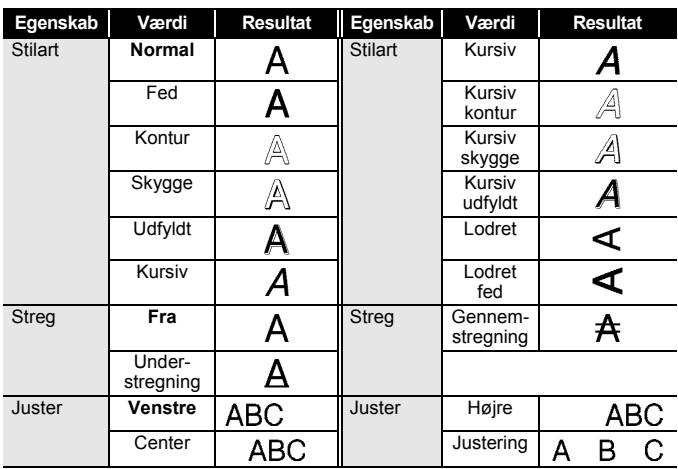

#### <span id="page-25-0"></span>**Angivelse af Aut. Tilpasningsstil**

Når [Størrlse] er indstillet til [Auto] og [Længde] er indstillet til en bestemt længde, kan tekststørrelsen justeres, så den kan være inden for labellængden. Når der er valgt [Tekststørrelse], ændres den samlede tekststørrelse, så teksten kan være inden for labellen. Når der er valgt [Tekstbredde], reduceres tekstens bredde til x1/2 indstilling.

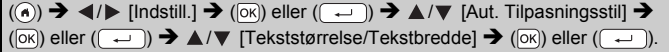

#### <span id="page-25-1"></span>**Indstilling af rammer**

 $\overline{=}$   $\rightarrow$   $\angle$  / $\overline{=}$  / $\angle$  / $\angle$  / $\angle$  / $\angle$  /elg en ramme  $\rightarrow$  ( $\overline{0}$ )) eller ( $\overline{(-)}$ ).

#### **BEMÆRK**

Du kan også vælge en ramme ved at indtaste rammenummeret.

#### **Rammer**

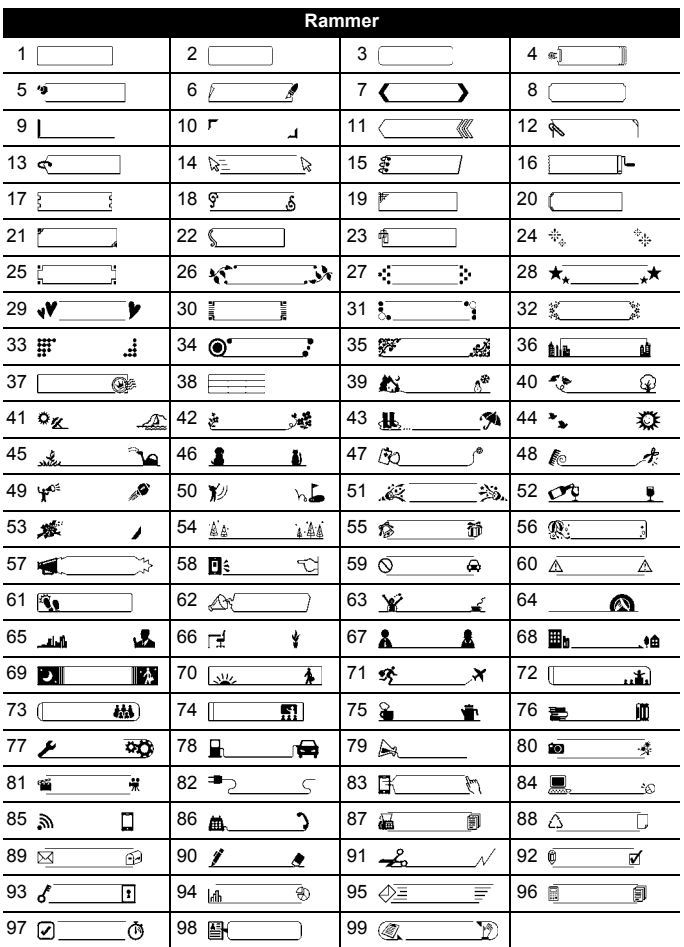

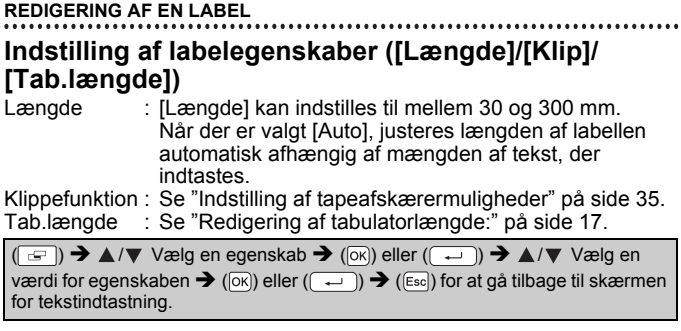

#### **BEMÆRK**

<span id="page-27-0"></span>ł

Labellen og tabulatorlængden kan også indstilles ved at indtaste den ønskede længde. Indstillingen gøres gældende ved at trykke på (OK) eller ( $\overline{(-)}$ ) og derefter ( $\overline{(\alpha)}$ ) eller ( $\overline{(-)}$ ) igen, når længden er indtastet.

## <span id="page-28-0"></span>**Brug af Auto-Format layout**

#### <span id="page-28-1"></span>■ Brug af skabeloner

Vælg blot en skabelon eller bloklayout, indtast teksten og anvend formatering.

Eksempel - Aktivseddel:

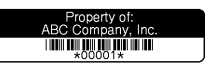

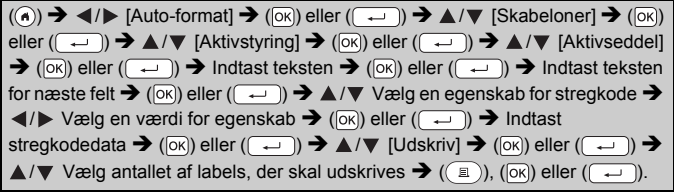

- Se ["Oprettelse af en stregkodelabel" på side 31](#page-33-0) for oplysninger om stregkoder.
- På menuskærmen Udskriv:
	- Vælg [Rediger] for at ændre tekstdata eller konfigurationen af stregkoden.

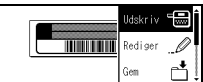

- Vælg [Gem] for at gemme labellen i filhukommelsen. Se ["BRUG AF FILHUKOMMELSEN" på side 40](#page-42-0) for flere oplysninger
- om filhukommelse. Vælg [Menu] for at ændre skrifttype eller indstillinger for typografi.
- Vælg [Vis udskr.] for at se et eksempel på udskriften før udskrivningen.
- Vælg [Udskrifts-indstill.] for at vælge de ønskede indstillinger. Se ["Nummerering af labels" på side 35](#page-37-0) eller ["Spejlvendt udskrivning" på](#page-37-1)  [side 35](#page-37-1) for yderligere oplysninger.
- Hvis bredden af den aktuelle tapekassette ikke passer til den indstillede bredde for det valgte layout, vises der en fejlmeddelelse, når du forsøger at udskrive labellen. Tryk på ( $\epsilon$ s $\epsilon$ ) eller enhver anden tast for at fjerne fejlmeddelelsen, og isæt en tapekassette med den korrekte bredde.
- Hvis antallet af indtastede tegn overstiger grænsen, vises meddelelsen [Tekst for lang!], når der trykkes på  $(\overline{\alpha})$  eller  $(\overline{\alpha})$ . Tryk på ([Esc]) eller enhver anden tast for at fjerne fejlmeddelelsen og redigere teksten ved at bruge færre tegn.

#### **Skabeloner**

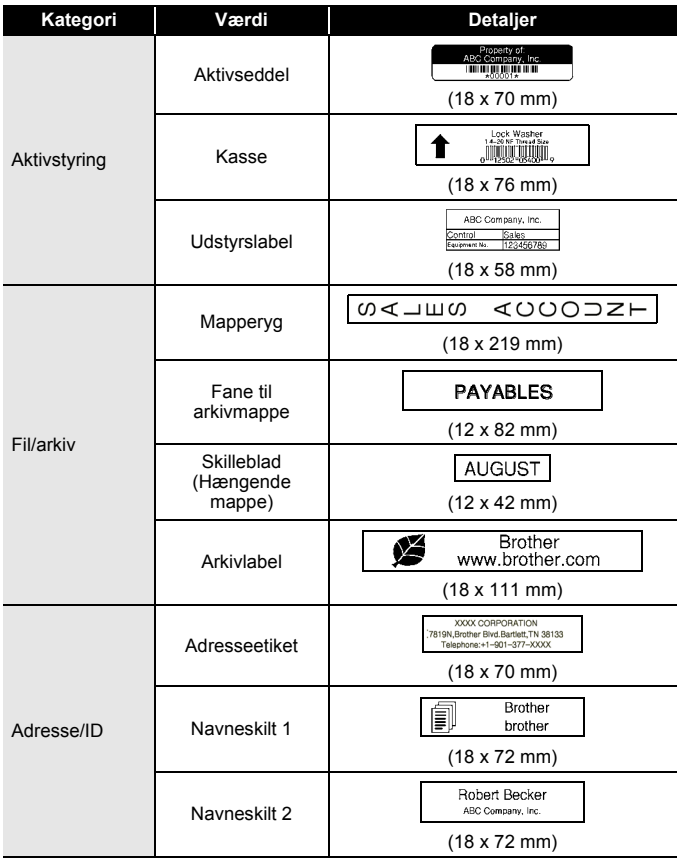

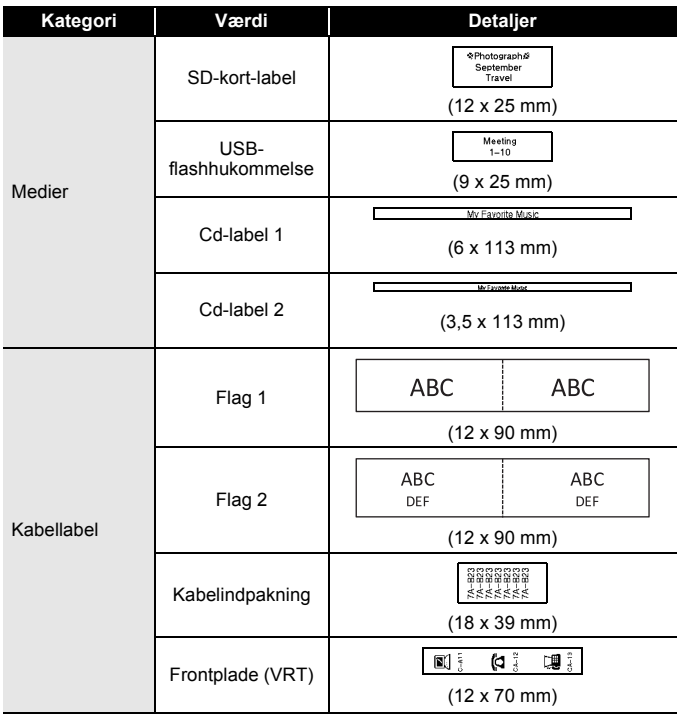

#### <span id="page-31-0"></span>**Brug af Blok-layouts**

Vælg blot et layout fra bloklayout, indtast teksten og anvend formatering.

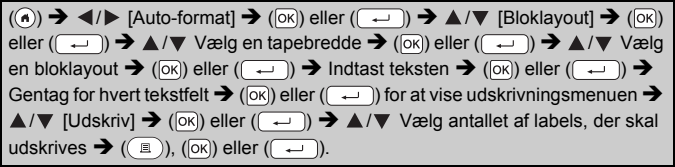

- På menuskærmen Udskriv:
	- Vælg [Rediger] for at ændre tekstdata eller konfigurationen af stregkoden.

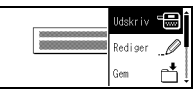

- Vælg [Gem] for at gemme labellen i filhukommelsen. Se ["BRUG AF FILHUKOMMELSEN" på side 40](#page-42-0) for flere oplysninger om filhukommelse.
- Vælg [Menu] for at ændre skrifttype, justering eller indstillinger for ramme.
- Vælg [Vis udskr.] for at se et eksempel på udskriften før udskrivningen.
- Vælg [Udskrifts-indstill.] for at vælge de ønskede indstillinger. Se ["Nummerering af labels" på side 35](#page-37-0) eller ["Spejlvendt udskrivning" på](#page-37-1)  [side 35](#page-37-1) for yderligere oplysninger.
- Hvis bredden af den aktuelle tapekassette ikke passer til den indstillede bredde for det valgte layout, vises der en fejlmeddelelse, når du forsøger at udskrive labellen. Tryk på ( $\epsilon$ sc)) eller enhver anden tast for at fjerne fejlmeddelelsen, og isæt en tapekassette med den korrekte bredde.

#### **Bloklayout**

.................................

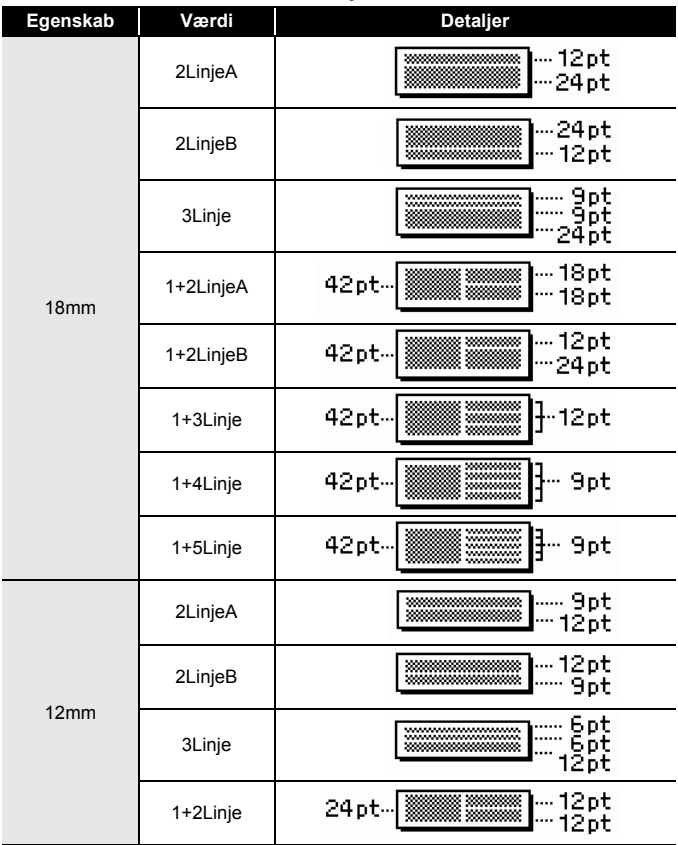

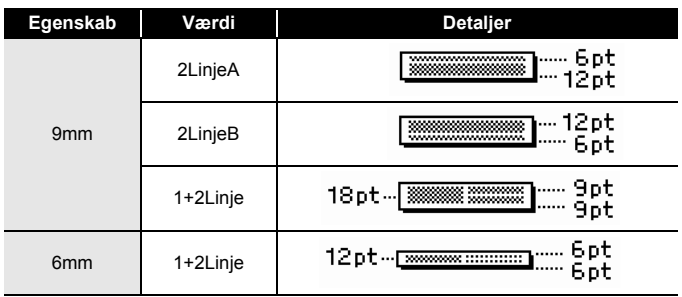

............

### <span id="page-33-0"></span>**Oprettelse af en stregkodelabel**

#### **BEMÆRK**

- P-touch er ikke kun beregnet til at oprette stregkodelabels. Kontrollér altid, at stregkodelabels kan læses af stregkodelæseren.
- For at få det bedste resultat skal stregkodelabels udskrives med sort farvebånd på hvidt tape. Nogle stregkodelæsere er måske ikke i stand til at læse stregkodelabels, der er udskrevet med farvet tape eller farvebånd.
- Brug indstillingen [Stor] for [Bredde], hvor det er muligt. Nogle stregkodelæsere er måske ikke i stand til at læse stregkodelabels, der er udskrevet med indstillingen [Lille].
- Kontinuerlig udskrivning af et stort antal stregkodelabels kan overophede printhovedet, hvilket kan påvirke udskrivningskvaliteten.

#### <span id="page-33-1"></span>**Indstilling af stregkodeparametre og indtastning af stregkodedata**

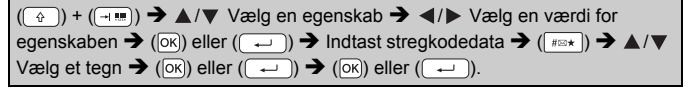

#### **BEMÆRK**

Symboler er kun tilgængelige for protokollerne CODE39, CODE128, CODABAR eller GS1-128. Når der ikke anvendes symboler, skal der trykkes på ( $\overline{\alpha}$ ) eller ( $\overline{\cdots}$ ), efter stregkodedata er indtastet, for at indsætte stregkoden i labellen.

#### **Stregkodeindstillinger**

................

........

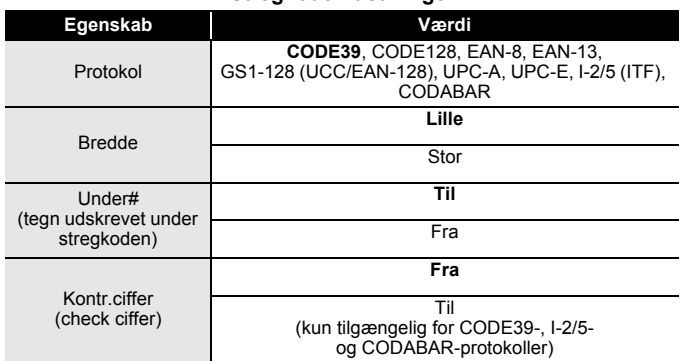

#### **Liste over specialtegn CODE39 CODABAR**

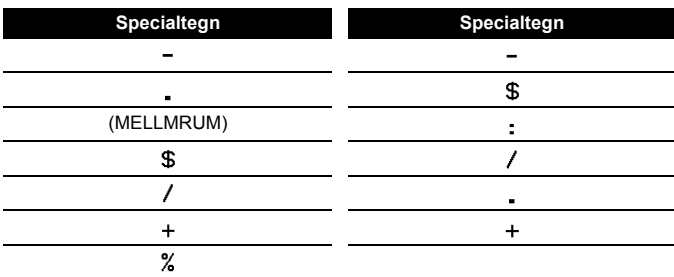

## **CODE128, GS1-128 (UCC / EAN-128)**

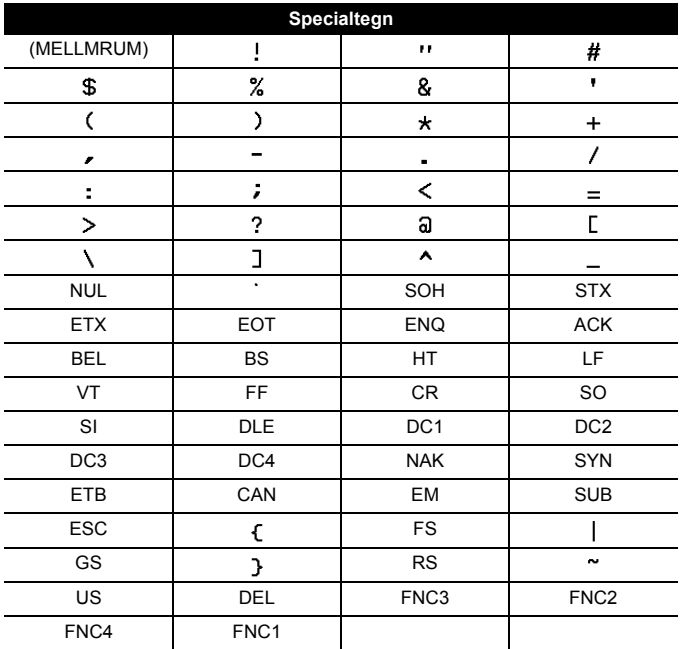

#### <span id="page-35-0"></span>**Redigering og sletning af en stregkode**

For at redigere stregkodedata skal markøren placeres under et af stregkodemærkerne på dataindtastningsskærmen. Åbn derefter skærmen Opsætning af stregkode ved at trykke på  $(\neg \neg)$  og  $(\neg \neg)$ . Hvis der skal slettes en stregkode fra en label, skal markøren placeres til højre for stregkodemærket på dataindtastningsskærmen. Tryk derefter på  $(\circledast)$ .

## <span id="page-36-0"></span>**LABELUDSKRIVNING**

## <span id="page-36-1"></span>**Vis labeludskrift**

Det er muligt at se eksempel på teksten før udskrivning.

 $(Q)$ ).

Tryk på  $\blacktriangleleft$ ,  $\blacktriangleright$ ,  $\blacktriangleleft$  eller  $\blacktriangledown$  for at rulle billedet til venstre, højre, op eller ned.

Tryk på  $( \widehat{\otimes} )$  for at ændre forstørrelsen af billedet.

#### **BEMÆRK**

Tryk på  $(\overline{\cdots})$  og  $\blacktriangleleft$ ,  $\blacktriangleright$ ,  $\blacktriangleleft$  eller  $\nabla$  for at rulle billedet til venstre, højre, øverste eller nederste hjørne.

### <span id="page-36-2"></span>**Udskrivning af en label**

Labellen afskæres ved at trykke på tapeafskærerarmen i øverste venstre hjørne af maskinen.

#### **BEMÆRK**

- For at undgå skader på tapen må der ikke røres ved knivarmen, når meddelelsen [Udskriver...Kopier] eller [Fremfører tape...Vent] vises.
- Træk ikke i den label, der kommer ud af tapeåbningen. Dette vil få farvebåndet til at blive ført ud sammen med tapen.
- Undgå at blokere tapeåbningen under udskrivning eller ved fremføring af tapen. Det vil få tapen til at krølle og sidde fast.

#### <span id="page-36-3"></span>**Udskrivning af en enkelt eller flere kopier**

 $(\mathbb{R})$   $\rightarrow$   $\mathbb{A}/\mathbb{V}$  Skift antallet af kopier  $\rightarrow$   $(\mathbb{R})$ ,  $(\mathbb{R})$  eller  $(\mathbb{R})$ .

- Hvis der kun skal udskrives en enkelt kopi af labellen, skal der trykkes  $p\land ( \circledast )$ , ( $\circledast$ ) eller ( $\circledast$ )) uden valg af kopiantal.
- Antallet af kopier kan også angives ved at trykke på en nummertast.

<span id="page-37-0"></span>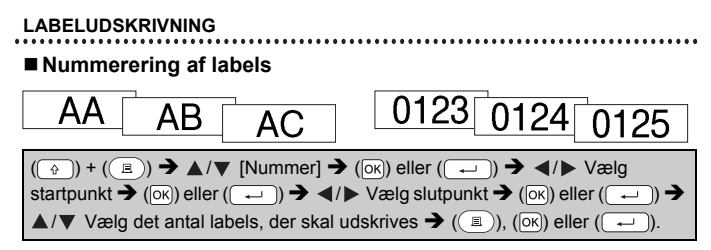

Vælg det højeste antal, som du ønsker at udskrive, når antallet indstilles.

#### <span id="page-37-1"></span>**Spejlvendt udskrivning**

Anvend gennemsigtig tape i [Spejl], så labels kan læses fra den modsatte side, når de sættes på glas eller andre gennemsigtige materialer.

 $(\overline{a})$  +  $((\overline{a})$   $\rightarrow$   $\blacktriangle$  / $\nabla$  [Spejl]  $\rightarrow$  ( $\overline{(\alpha)}$ ) eller ( $\overline{(\rightarrow)}$ )  $\rightarrow$   $((\overline{a})$ ), ( $\overline{(\alpha)}$ ) eller ( $\overline{(\rightarrow)}$ 

**J.SMITH** 

## <span id="page-37-2"></span>**Indstilling af tapeafskærermuligheder**

#### <span id="page-37-3"></span>**[Stor margen]/[Lille margen]/[Kæde]/[Ingen klip]/[Specialtape]**

 $(\Box \Box)$   $\rightarrow$   $\Box/\nabla$  [Klip]  $\rightarrow$  ( $\Box$ K)] eller  $(\Box \Box)$   $\rightarrow$   $\Box/\nabla$  [Stor margen/Lille margen/ Kæde/Ingen klip/Specialtape]  $\rightarrow$  ( $\overline{[ok]}$ ) eller ( $\overline{(-)}$ ) for at gøre indstillingerne gældende.

#### **Tapeafskæringsmuligheder**

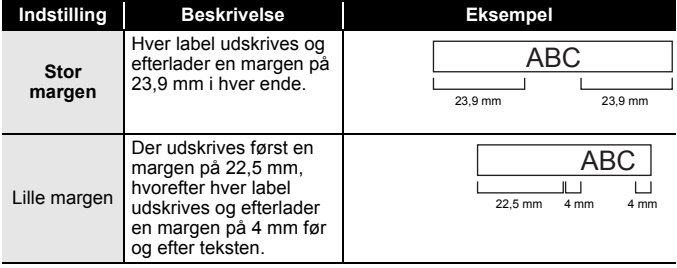

#### **LABELUDSKRIVNING**

Kæde • Vælg denne indstilling ved udskrivning af flere labels med minimale margener. • Fremfør tapen, før afskæreren bruges. Ellers kan en del af teksten blive skåret af. Træk ikke i tapen, da det kan beskadige tapekassetten. • Der udskrives først en margen på 22,5 mm, hvorefter hver label udskrives og efterlader en margen på 4 mm før og efter teksten. Ingen klip • Vælg denne indstilling, når der udskrives flere kopier af en label eller hvis der bruges stoftape eller anden specialtape, der ikke kan afskæres med P-touchs tapeafskærer. • Fremfør tapen, før afskæreren bruges. Ellers kan en del af teksten blive skåret af. Træk ikke i tapen, da det kan beskadige tapekassetten. • Når der anvendes specialtape, der ikke kan afskæres med P-touchs tapeafskærer, skal tapekassetten fiernes fra P-touch og brug en saks til at klippe tapen. **Indstilling Beskrivelse Eksempel** 4 mm ABC DEF ABC 23,9 mm 4 mm

#### **LABELUDSKRIVNING**

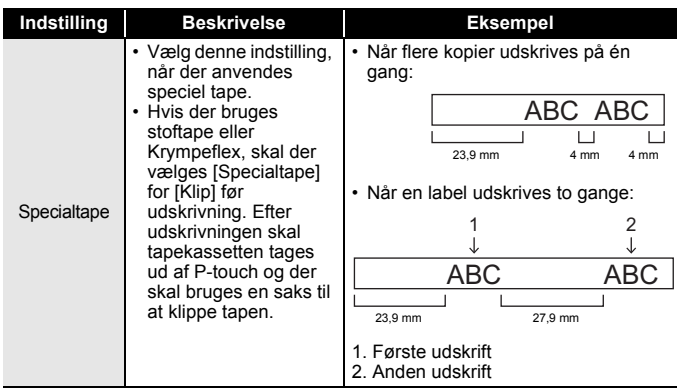

. . . . . . . . . . . . . . . .

#### **BEMÆRK**

- Hvis klippefunktionen er indstillet til [Ingen klip] eller [Kæde], stopper den midt i udskrivningsområdet, når den sidste label er udskrevet. Når [OK at fremføre?] vises, skal der trykkes på ( $\overline{\infty}$ ) eller ( $\overline{\left( \right. \left. \right. \left. \right. \left. \left. \right. \right. \left. \left. \right. \right. \left. \left. \right. \left. \left. \right. \right. \left. \left. \left. \right. \right. \left. \left. \left. \right. \right. \left. \left. \right. \right. \left. \left. \right. \right. \left. \left. \left. \right. \right. \left. \left. \right. \right. \left. \left$ at fremføre tapen. Tryk på  $(F_{\text{sc}})$  for at gå tilbage til tekstindtastningsskærmen.
- Når klippefunktionen er indstillet til [Stor margen], [Lille margen], [Kæde], vises meddelelsen [Klip tape eller tryk på Enter for at fortsætte.] og P-touch går i klippepause-tilstand. Ved at trykke på tapeafskærerarmen, kan du afskære tapen ved den position, der er valgt for [Klip].

#### <span id="page-39-0"></span>**Justering af labellængden**

Når tapekassetten næsten er opbrugt, kan den trykte længde være mindre præcis.

I sådanne tilfælde kan du justere labellængden.

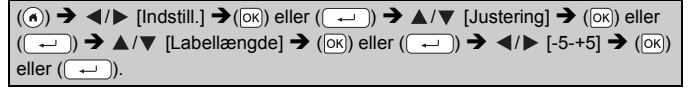

#### **BEMÆRK**

Justering af labellængden med 1 niveau øger den samlede labellængde med ca 1 %.

## <span id="page-40-0"></span>**Udskrivning fra Labelsamling**

#### <span id="page-40-1"></span>**Udskrivning af en label fra labelsamlingen gemt på P-touch**

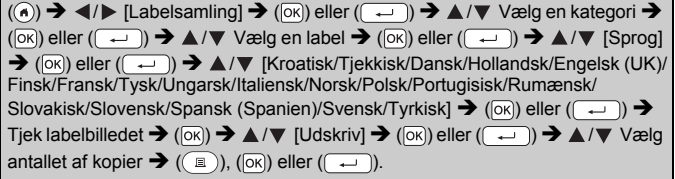

#### **BEMÆRK**

Der kan kun anvendes 12 eller 18 mm tape for Labelsamling.

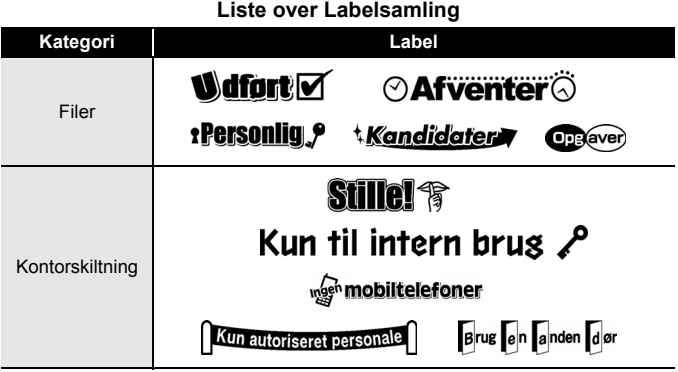

#### **LABELUDSKRIVNING**

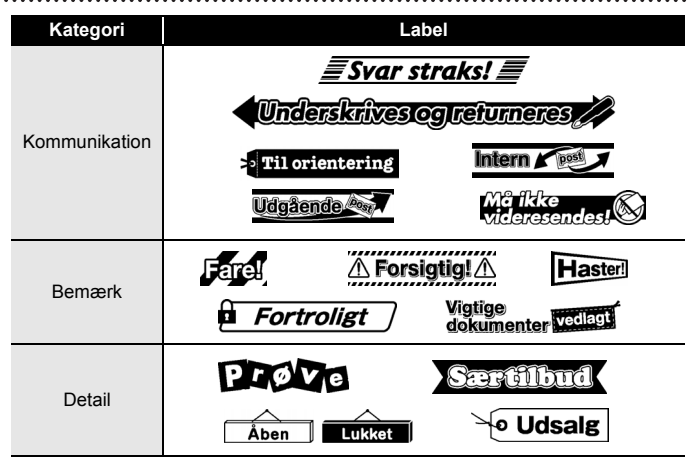

\* Labels er kun vejledende.

#### <span id="page-41-0"></span>**Downloading af en ny Labelsamlingkategori**

Ved hjælp af P-touch Update Software kan der downloades yderligere labelsamlingkategorier til din P-touch.

Der kan downloades nye labelsamlingkategorier fra Brother Solutions Center på: [support.brother.com](http://support.brother.com)

## <span id="page-42-0"></span>**BRUG AF FILHUKOMMELSEN**

## <span id="page-42-1"></span>**Lagring af labelfiler**

Der kan gemmes op til 50 labels, som kan hentes til udskrivning på et senere tidspunkt. Der kan højst gemmes 280 tegn pr. fil. Det er også muligt at redigere og overskrive gemte labels.

Indtast tekst og formatér label  $\rightarrow$  ( $\rightarrow$ ))  $\rightarrow$   $\land$  / $\nabla$  Vælg en fil  $\rightarrow$  ( $\circ$ K)) eller  $( \sim)$ .

## <span id="page-42-2"></span>**Udskrivning, åbning eller sletning af en gemt label**

#### <span id="page-42-3"></span>**[Udskriv]**

 $\overline{P(\mathbf{a})}$   $\rightarrow$   $\overline{P(\mathbf{b})}$   $\rightarrow$   $\overline{P(\mathbf{b})}$  eller  $(\overline{P(\mathbf{b})})$   $\rightarrow$   $\mathbf{\Delta}/\mathbf{\nabla}$  Vælg en fil  $\rightarrow$   $(\overline{0}\overline{\mathbf{b}})$  eller  $(\overline{P(\mathbf{b})})$  $\rightarrow \triangle/\blacktriangledown$  [Udskriv]  $\rightarrow$  ( $\overline{\circ}$ ki) eller ( $\overline{\bullet}$ )  $\rightarrow \triangle/\blacktriangledown$  Vælg antallet af kopier  $\rightarrow$  $(\circledR)$ ,  $(\circledR)$  eller  $(\circledR)$ .

#### **BEMÆRK**

For at udskrive en gemt label fra filvalgsskærmen skal der vælges en label ved at trykke på  $\blacktriangle$  eller  $\nabla$ . Tryk dernæst på  $(\nabla)$ .

#### <span id="page-42-4"></span>**[Åbn]**

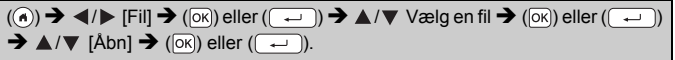

#### **BEMÆRK**

Hvis meddelelsen [Kasser ændringer og åbn gemt label?] vises, har du indtastet teksten på tekstindtastningsskærmen. Tryk på ( $\overline{[6k]}$ ) eller  $(\overline{\phantom{a}})$  for at slette den indtastede tekst og åbne den gemte label. Tryk på ((Esc) for at annullere åbning af en gemt label og gå tilbage til den forrige skærm.

#### <span id="page-42-5"></span>**[Slet]**

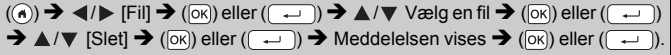

#### **BEMÆRK**

For at slette en gemt label fra filvalgsskærmen skal der vælges en label ved at trykke på ▲ eller ▼. Tryk dernæst på ( ).

## <span id="page-43-0"></span>**NULSTILLING OG VEDLIGEHOLDELSE AF P-TOUCH**

## <span id="page-43-1"></span>**Nulstilling af P-touch**

Du kan nulstille den interne hukommelse i P-touch, hvis du ønsker at slette alle lagrede labelfiler, eller hvis P-touch ikke fungerer korrekt.

#### <span id="page-43-2"></span>**Nulstilling af data ved hjælp af tasten Hjem**

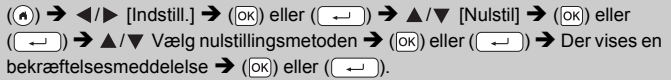

#### **BEMÆRK**

Når der vælges [Nulstil alle indstillinger] eller [Fabriksindstilling] som nulstillingsmetode, vil du blive bedt om at indstille et standardsprog ved slutningen af nulstillingsproceduren.

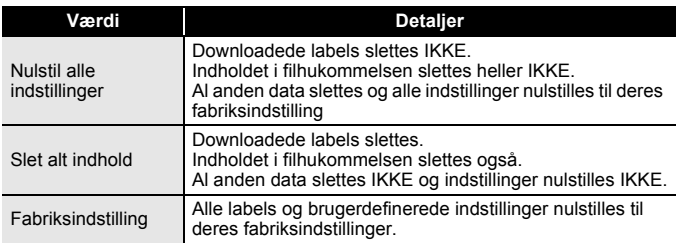

#### <span id="page-43-3"></span>■ Nulstilling af data til fabriksindstillinger ved hjælp af P-touch **tastaturet**

- Al tekst, alle formatindstillinger, valgte indstillinger og gemte labelfiler ryddes, når du nulstiller P-touch. Sprog- og enhedsindstillinger slettes også.
- Du bliver bedt om at indstille standardsproget i slutningen af nulstillingsproceduren. Se ["Angivelse af sprog og enhed" på side 12](#page-14-1)  for yderligere oplysninger.

#### **NULSTILLING OG VEDLIGEHOLDELSE AF P-TOUCH**

#### **Sådan nulstilles alle label- og brugerdefinerede indstillinger:**

Sluk for P-touch. Tryk på og hold  $(\sqrt{a})$  og  $(\sqrt{a})$  nede.

Hold ( $\circ$ ) og (a) nede og tryk én gang på ( $\circ$ ) og giv derefter slip på  $(\boxed{\circ}$ ) og  $(\boxed{\circ})$ .

#### **BEMÆRK**

Giv slip på  $(\circledcirc)$ , før du giver slip på de andre taster.

#### **Sådan nulstilles brugerdefinerede indstillinger:**

(Downloadede labelsamlinger og indholdet i filhukommelsen nulstilles ikke.)

```
Sluk for P-touch. Tryk på og hold (\sqrt{2}) og (\sqrt{R}) nede. Hold (\sqrt{2}) og (\sqrt{R})
```
nede og tryk én gang på  $(\circledcirc)$  og giv derefter slip på  $(\circledcirc)$  og  $(\circledcirc)$ .

#### **BEMÆRK**

Giv slip på  $( \circledcirc )$ , før du giver slip på de andre taster.

### <span id="page-44-0"></span>**Vedligeholdelse**

#### **BEMÆRK**

Fjern altid batterierne og frakobl lysnetadapteren, inden P-touch rengøres.

#### <span id="page-44-1"></span>**Rengøring af hovedenheden**

Tør støv og pletter af hovedenheden med en blød, tør klud. Brug en let fugtet klud til at fjerne vanskelige pletter.

#### **BEMÆRK**

Brug ikke fortynder, rensebenzin, alkohol eller andre organiske opløsningsmidler. Disse kan deformere boksen eller ødelægge udseendet på P-touch.

#### **NULSTILLING OG VEDLIGEHOLDELSE AF P-TOUCH**

#### <span id="page-45-0"></span>**Rengøring af printhovedet**

Striber eller tegn af ringe kvalitet på udskrevne labels indikerer generelt, at printhovedet er snavset. Rengør printhovedet med en vatpind eller en rensekassette til printhoved (TZe-CL4).

#### **BEMÆRK**

- Undlad at berøre printhovedet direkte med hænderne.
- Information om brugen af rensekassetten findes i den vejledning, der blev leveret sammen med printhovedet.

#### <span id="page-45-1"></span>**Rengøring af tapeafskæreren**

Der kan sætte sig tape-klæbemasse på afskærerbladet efter gentagen brug, hvorved knivbladet bliver sløvt, og tapen kan sætte sig fast i afskæreren.

- Tør knivbladet af med en vatpind, der er vædet med alkohol, ca. en gang om året.
- Undlad at berøre knivbladet direkte med hænderne.

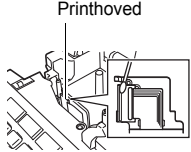

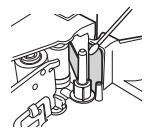

## <span id="page-46-0"></span>**FEJLFINDING**

## <span id="page-46-1"></span>**Fejlafhjælpning**

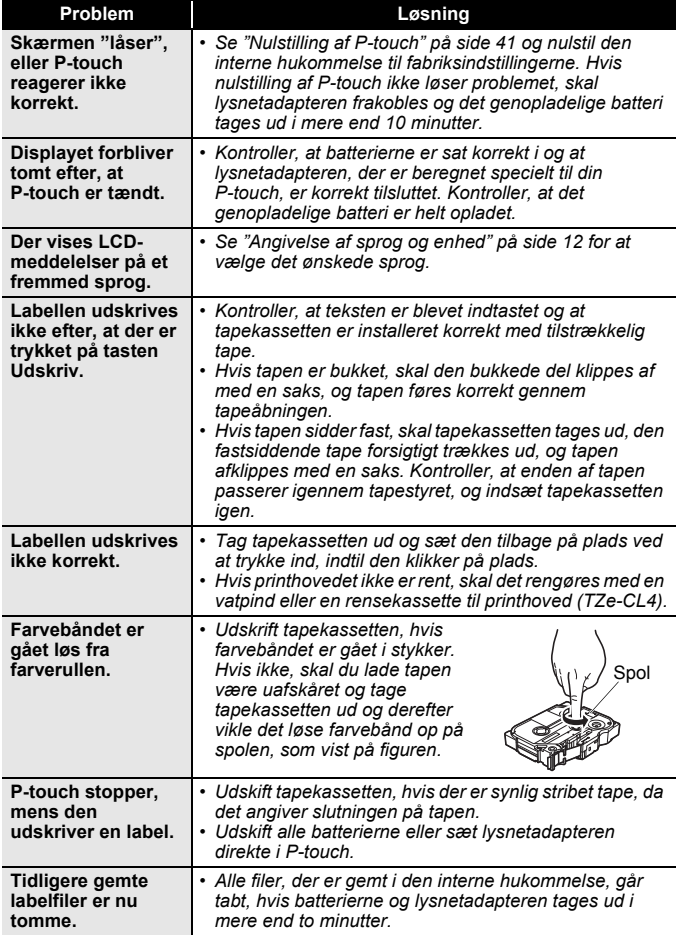

#### **FEJLFINDING**

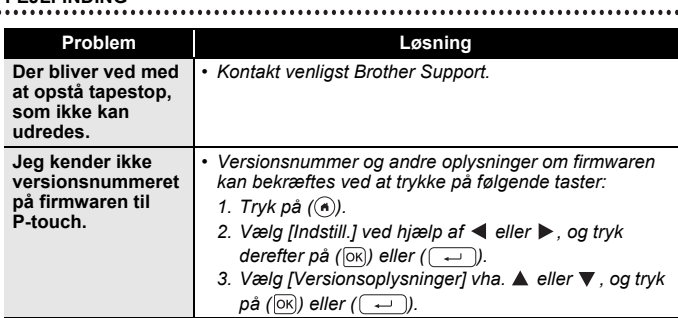

## <span id="page-47-0"></span>**Når der vises en fejlmeddelelse på displayet**

Følg anvisningerne nedenfor, når der vises en fejlmeddelelse på displayet:

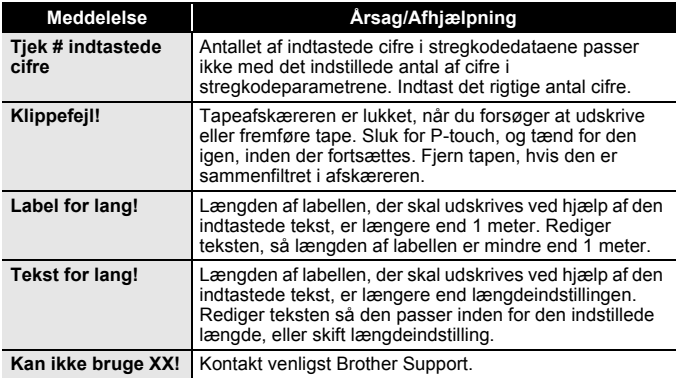

## <span id="page-48-0"></span>**TILLÆG**

## <span id="page-48-1"></span>**Specifikationer**

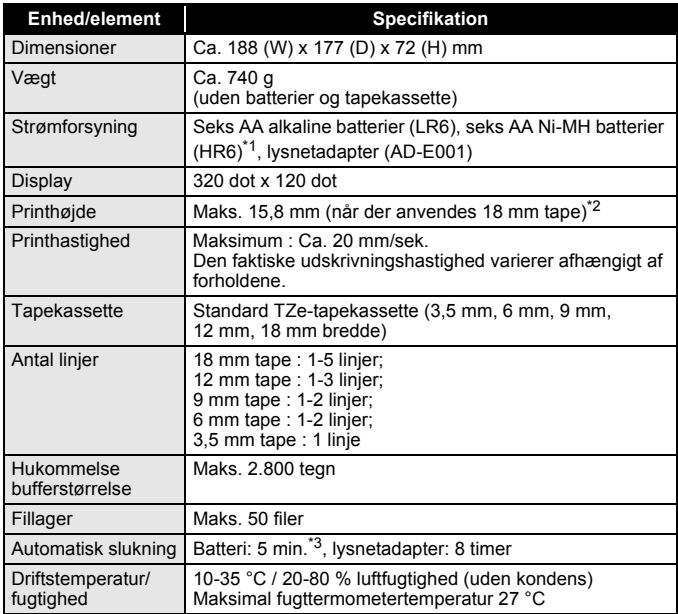

<span id="page-48-3"></span><span id="page-48-2"></span>

\*1 Besøg os på <u>support brother com</u> for de seneste oplysninger om anbefalede batterier.<br>\*2 Faktisk tegnstørrelse kan være mindre end den maksimale udskrivningshøjde.<br>\*3 Kun ved brug af P-touch. Når tilsluttet til en compu

<span id="page-48-4"></span>

#### **TILLÆG**

## <span id="page-49-0"></span>**Systemkrav**

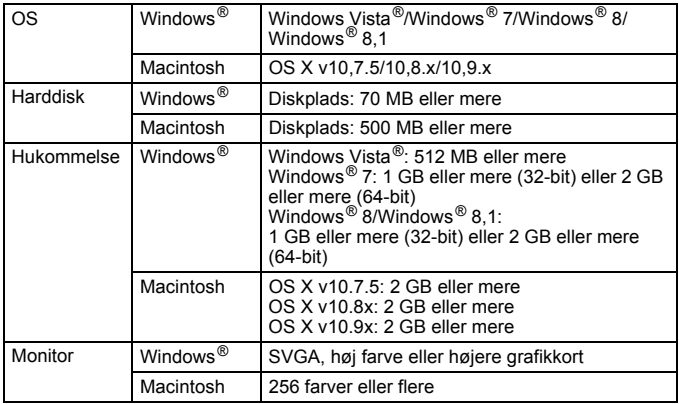

...................

 $...$ 

Gå til Brother Solutions Center [\(support.brother.com\)](http://support.brother.com) for det seneste kompatible OS.

#### **Kontaktoplysninger**

Kontakt kan variere fra land til land. Se hjemmesiden på [www.brother.eu](http://www.brother.eu/)

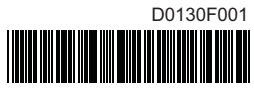

## brother